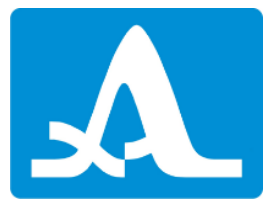

## Steps to get started with the INTROVIEW® software

1. Download the installation package from <u>www.acs-international.com</u> and unzip it.

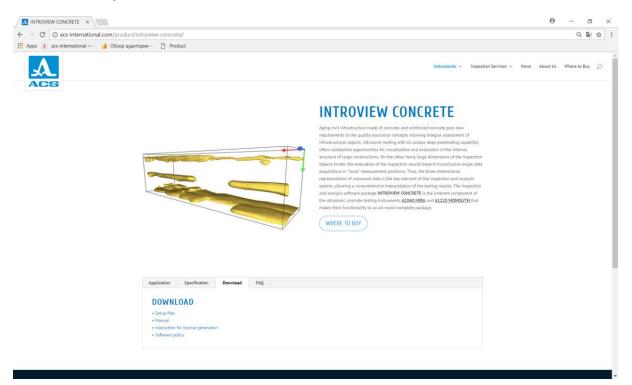

- 2. Perform the installation (double click on "Setup" icon in the unzipped folder).
- 3. Start License Request utility (double click on "IntroView License Request" icon on the desktop).
- 4. Enter the unique license identificator number using the following rule: LSNNNNN-01-YYYYMMDD, where LSNNNNNN is shipment number (e.g. LS000146), YYYYMMDD is today's date year, month,

| Shipmen LS000146 |         |                                                  |
|------------------|---------|--------------------------------------------------|
| Pos.             | No.     | Description                                      |
| 1                | A100020 | A1220 MONOLITH 3D Ultra                          |
| 2                | A000046 | DPC-Transducer S1803<br>0.1A0D2PL/100KHz/longitu |
|                  |         |                                                  |

and day (e.g. 20180117). If you have two software license for current shipment, please use 02 instead of 01 in the middle of license number. Choose the output folder and get the .crypt file.

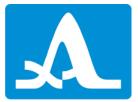

- 5. Send .crypt file to the introview.support@acs-international.com.
- 6. Get back the .lic file.
- 7. Copy the .lic file in the software installation folder (typically "C:\Program Files\ACS-Solutions GmbH\IntroView Concrete X.X").
- 8. Start the program by clicking "IntroView Concrete" icon on the desktop. You should get the message "Valid license file" in the start window.
- 9. Remove "IntroView License Request" icon on the desktop